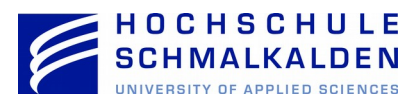

## **Anleitung Webinterface**

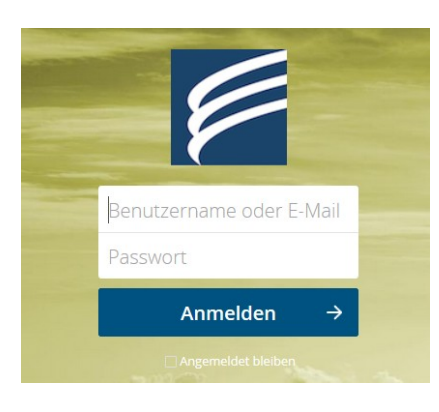

Rufen Sie die Website

[https://cloudhsm.it-dlz.de](https://cloudhsm.it-dlz.de/)

in Ihrem Browser auf.

Melden Sie sich mit Ihrem Nutzerlogin des Rechenzentrums (FHS-ID und Passwort) an, um auf die HSM-Cloud zugreifen zu können.

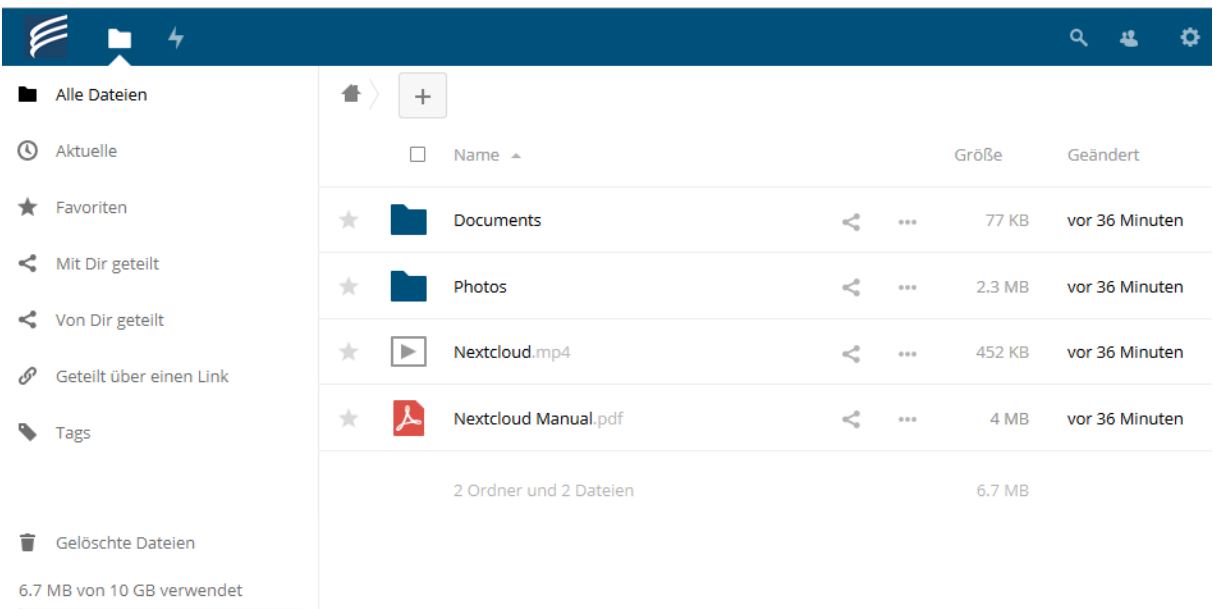

In Ihrer privaten HSM-Cloud Box finden Sie das aktuelle User Manual und einige beispielhafte Dokumente und Ordner.

## **Datei herunterladen (am Beispiel Nextcloud Manual):**

Klicken Sie die Datei an und speichern Sie die Installationsdatei an einen geeigneten Ort ab (z. B. unter Downloads). Handelt es sich bei der Ausgewählten Datei, um eine Datei die im Browser dargestellt werden kann (z. B. PDF Dokumente) öffnet diese der Browser direkt in einem neuen Fenster. Es wird deshalb empfohlen, die nachfolgende Variante zu benutzen.

Positionieren Sie hierzu den Mauszeiger über dem Icon der Datei. Es erscheint daraufhin eine Checkbox die Sie anwählen können. Hierbei können Sie eine oder mehrere Dateien zum Download auswählen. Es wird jedoch empfohlen, insbesondere bei größeren Dateien und Ordnern nur eine Datei bzw. einen Ordner gleichzeitig auszuwählen.

Anschließend erscheint in der Oberfläche das Feld "Herunterladen". Haben Sie nur eine Datei ausgewählt wird nach Betätigung die Datei direkt Heruntergeladen. Haben Sie jedoch mehrere

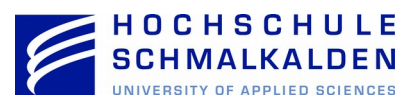

Dateien oder einen Ordner ausgewählt, packt der Server alle Dateien in ein "ZIP-Archiv". Dieses können Sie nach erfolgreichem Download entpacken.

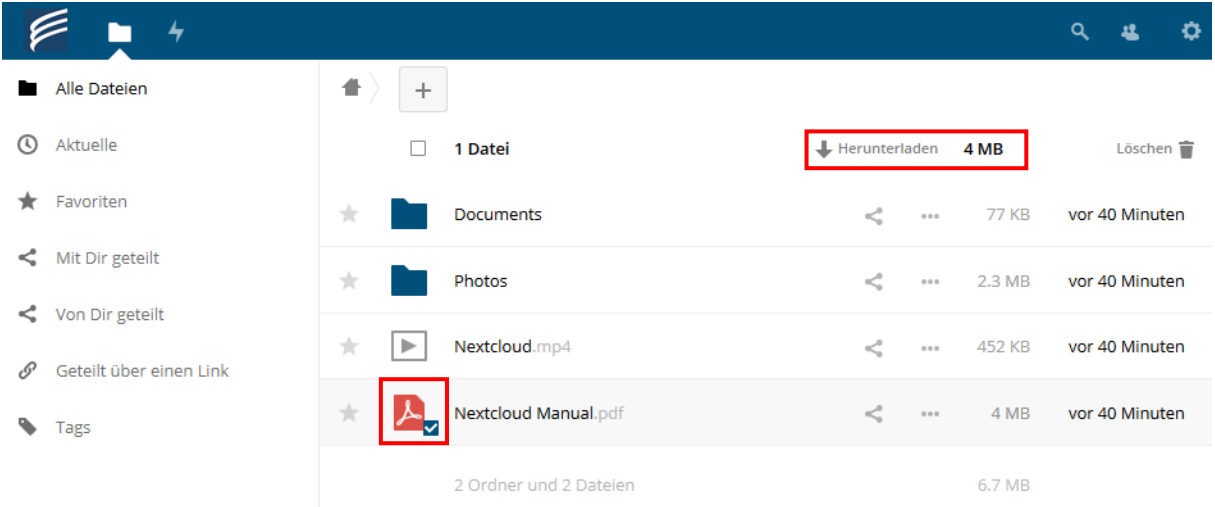

## **Datei hochladen:**

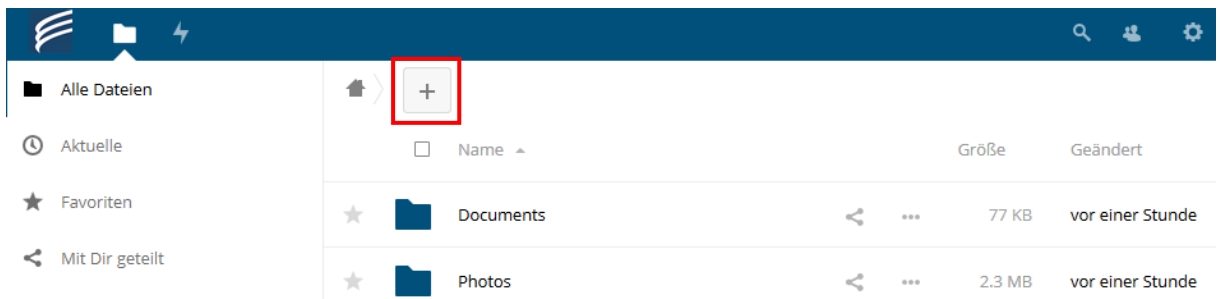

Klicken Sie auf das "Plus"-Symbol und wählen Sie "Datei hochladen".

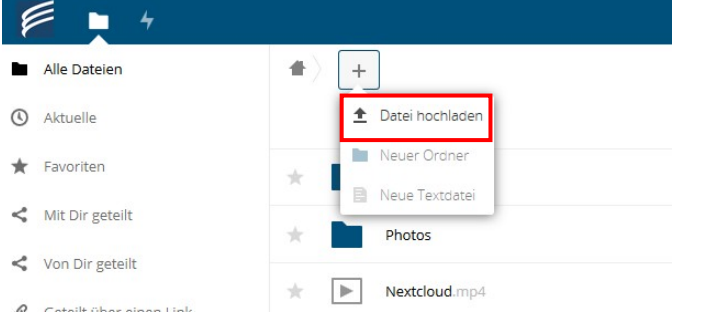

Nun können Sie die Dateien auswählen, die Sie in Ihre HSM-Cloud hochladen möchten.

Weiterhin haben Sie die über das Menü die Möglichkeit (wie in der obigen Abbildung zu erkennen) zusätzliche Verzeichnisse und Textdateien anzulegen.

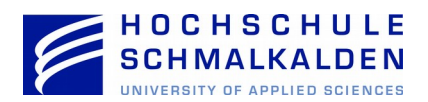

## **Datei / Ordner löschen:**

Zum Löschen von Dateien und Ordnern markieren Sie diese und klicken anschließend das Papierkorbsymbol an. Bis zum Erreichen des Speichermaximums (Quota) bleiben Dateien und Ordner im Papierkorb erhalten und können jedoch nur über das Webinterface wiederhergestellt werden.

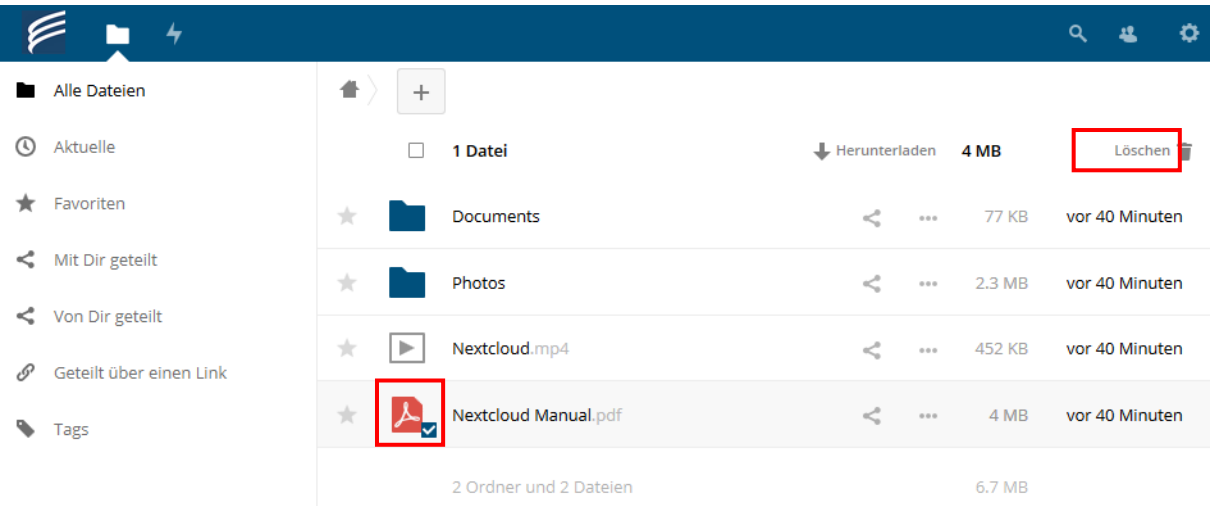

**Achtung:** Wenn Sie einen Client installiert haben und automatisch mit Ihrem Rechner synchronisieren, wird die Datei ebenfalls auf Ihrem Rechner gelöscht. Wir empfehlen im Synchronisationsverzeichnis immer Kopien einzustellen, nie Originaldateien.